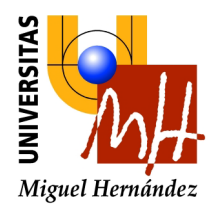

# GUIA DE LA APLICACIÓN INFORMATICA PARA LA GESTION DE PRODUCTOS QUIMICOS

Versión 2. Febrero 2023.

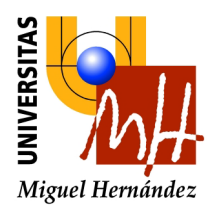

#### **1. Introducción.**

El almacenamiento de productos químicos en nuestros laboratorios y salas adyacentes genera una serie de riesgos que la universidad debe de gestionar. Dada la extensión en el número de laboratorios y la diversidad de agentes químicos empleados, se considera necesario disponer de herramientas que faciliten información cualitativa y cuantitativa sobre los productos químicos empleados. Con este objetivo se ha desarrollado por parte del Servicio de Informática de la UMH, con la colaboración del Servicio de Prevención de Riesgos Laborales de la UMH, una aplicación informática que permite la conocer la cantidad de los diferentes productos químicos almacenados en las distintas estancias, así como una serie de parámetros relacionados con la peligrosidad de los mismos.

Aprovechando la aplicación anterior se ha procedido paralelamente a generar una entrada de datos sobre los agentes biológicos empleados en los laboratorios, con el objeto de conocer las estancias en las que se trabaje con agentes patógenos.

La aplicación informática pretende convertirse en una herramienta para la gestión de estos elementos y otros que se pudieran implementar en el futuro, referenciándolos a una localización en los edificios de la UMH.

# **2. Objeto.**

El objeto de esta guía es servir de ayuda al personal autorizado a modificar el contenido de sustancias y agentes presentes en las estancias, indicando como: se accede, se añaden los productos químicos y los agentes biológicos, se modifican las relaciones de productos ya existentes, y cómo se extrae la documentación y se imprime una vez esté revisada.

La aplicación permite visualizar otros aspectos que no debe gestionar el técnico autorizado (como por ejemplo los riesgos de las distintas estancias o el material de autoprotección disponible) y que por lo tanto no se detallan en esta guía.

# **3. Empleo de la aplicación.**

# **3.1.Acceso a la aplicación.**

Se accede a la misma, a través de la dirección:<http://universite.umh.es/riesgos>

La visualización de la aplicación está abierta para todo el personal de la UMH, la posibilidad de modificar los contenidos queda restringida al personal autorizado. Las autorizaciones son personales y para determinadas estancias. Si no está autorizado y desea estarlo debe enviar un correo al Servicio de Innovación y Planificación Tecnológica: [sipt@umh.es.](mailto:sipt@umh.es) El correo debe realizarlo la persona que gestione las estancias para las que se

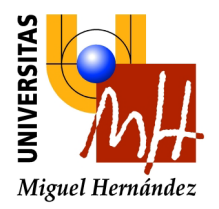

desea autorizar, indicando el nombre de la persona autorizada y las estancias para las que se le autoriza.

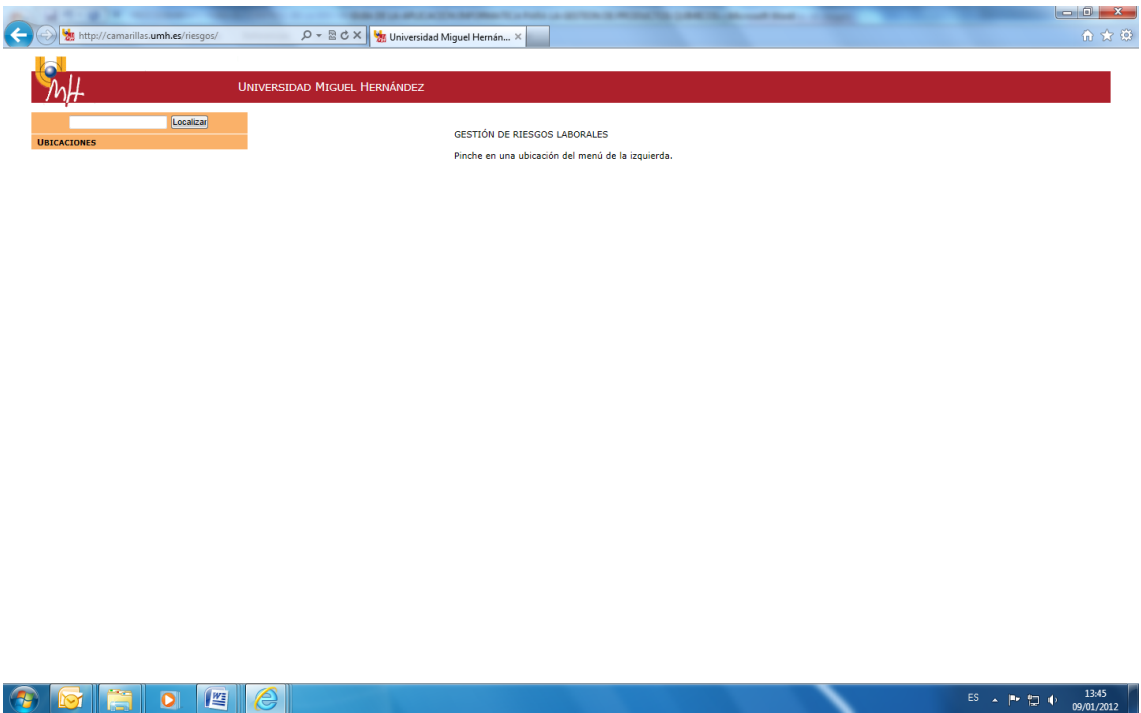

Para operar sobre la aplicación se debe acceder sobre una determinada estancia.

# **3.2 Acceso a las distintas estancias.**

Para manejarse en la aplicación se puede proceder de dos maneras, mediante la introducción del código GIS<sup>(1)</sup> de las estancias sobre las que se desea operar (a) o bien mediante la utilización de la interfaz gráfica (b).

- a) En la esquina superior izquierda se puede introducir el código GIS de la estancia y seguidamente se accede a la estancia en cuestión la cual aparece en el centro de la pantalla.
- b) Pinchando sobre ubicaciones, aparece un menú con los campus, seleccionando uno de los campus se despliega los edificios del mismo, que a su vez despliegan las plantas del mismo. Para acceder a una estancia se debe pinchar sobre la misma en el plano con el botón izquierdo del ratón.

 $<sup>(1)</sup>$  El código Gis es un código que sirve para identificar cada estancia. Está formado por 8 dígitos:</sup> el primero, que es una letra, identifica el campus, los dos siguientes el edificio, los dos siguientes la planta y los tres últimos la estancia dentro de esa planta. Por ejemplo: E11P1005; es el campus de Elche, edificio 11, Planta primera, estancia 005.

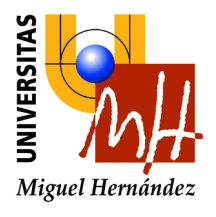

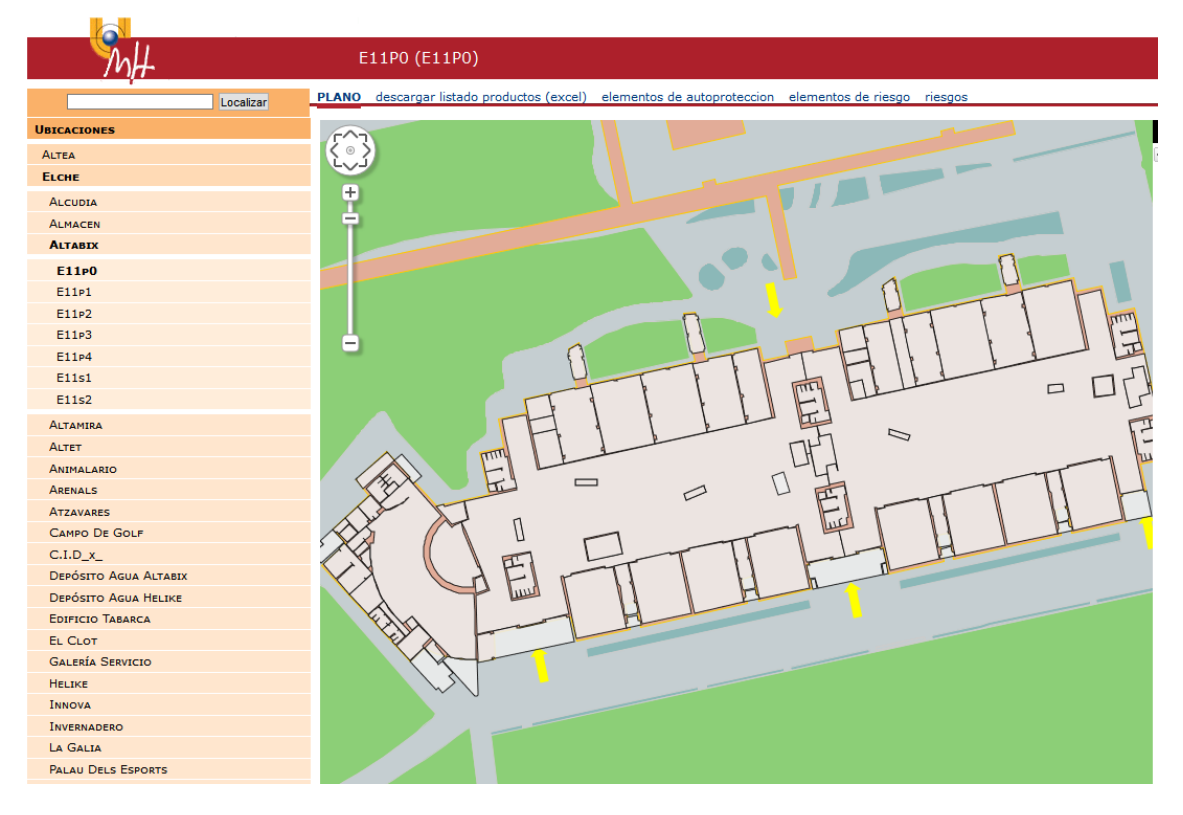

#### **3.3 Introducción de datos.**

Una vez en la estancia, pulsando sobre el botón derecho del ratón se nos abre un desplegable:

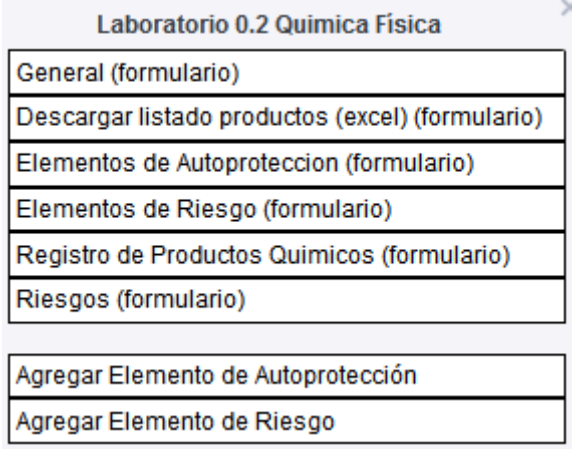

Para la introducción de los datos sobre productos químicos o agentes biológicos debemos pinchar en Agregar Elemento de Riesgo, tras lo cual se nos abre el siguiente desplegable:

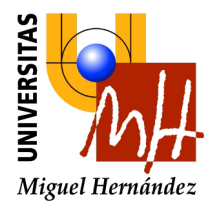

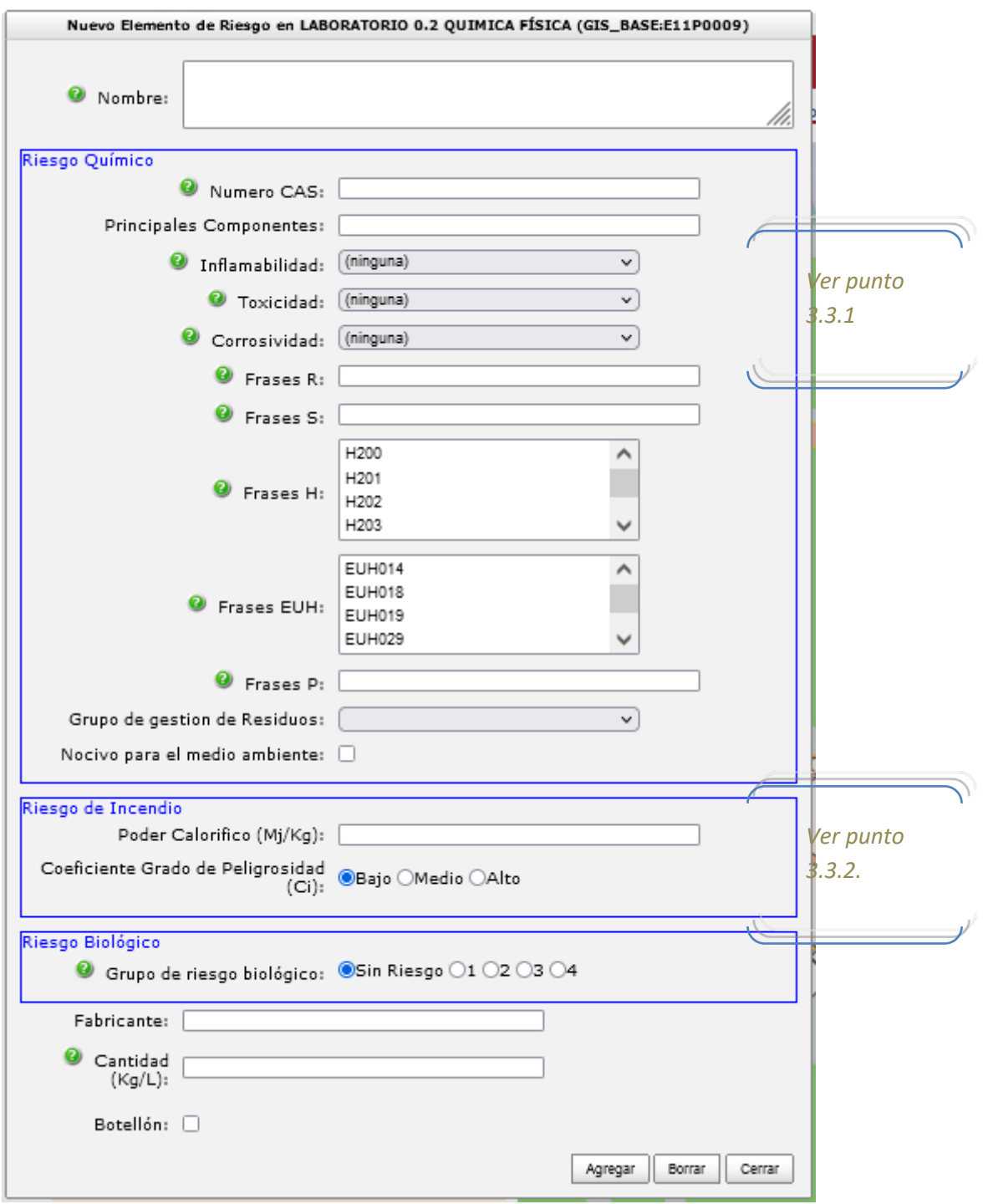

# **3.3.1. Introducción de productos químicos.**

En la parte superior del formulario se identifica la sala sobre la que se introduce los datos. Para la introducción de productos químicos<sup>1</sup> los datos que se pretenden aportar son:

I. El nombre del producto químico.

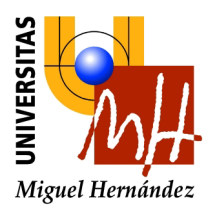

- II. Número de CAS: "Chemical Abstracts Service": es un número de identificación del químico, útil para sustancias y muchos preparados.
- III. Principales componentes.
- IV. Inflamabilidad. Según la clasificación del REAL DECRETO 363/1995, de 10 de marzo, por el que se aprueba el Reglamento sobre notificación de sustancias nuevas y clasificación, envasado y etiquetado de sustancias peligrosas.
- V. Toxicidad. Según la clasificación del REAL DECRETO 363/1995, de 10 de marzo, por el que se aprueba el Reglamento sobre notificación de sustancias nuevas y clasificación, envasado y etiquetado de sustancias peligrosas.
- VI. Frases R. Frases de Riesgo.
- VII. Frases S. Consejos de prudencia.
- VIII. Frases H. Frases de peligro.
- IX. Frases EUH. Frases de peligro exclusivas de la comunidad económica europea.
- X. Frases P. Consejos de prudencia.
- XI. Grupo de gestión de residuos. Se refiere a los grupos que se utilizan en la UMH.
- XII. Nocivo para el medio ambiente. Si está etiquetado así según REAL DECRETO 363/1995.
- XIII. Poder calorífico.
- XIV. Coeficiente grado de peligrosidad. Coeficiente adimensional que pondera el grado de peligrosidad (por la combustibilidad) de cada uno de los combustibles (i) que existen en el sector de incendio.
- XV. Fabricante.
- XVI. Cantidad. En el caso de productos químicos poner kilos, si no se sabe exactamente ponerlo aproximado.
- XVII. Botellón. Marcar este punto si el producto se encuentra en una bala de gas comprimido.

1 La aplicación cuenta con una base de datos propia que contiene la información de unas 5000 sustancias ya introducidas, si se introduce el número de CAS, se rellenan automáticamente todos los campos anteriores excepto: fabricante y cantidad.

Una vez creada una sustancia nueva esta se añade a la base de datos y cada vez que se introduzca su número de cas se rellenarán los campos de la misma sobre los que se tiene información, excepto el fabricante y la cantidad. Los campos ya completados no se podrán modificar. En principio aparecerán sin completar los siguientes campos: fabricante y cantidad. Se pueden modificar el resto de campos pero esto modifica las otras entradas de sustancias iguales ya existentes en la tabla, así que hay que hacerlo con cuidado ya que afectan a todas las estancias en las que se emplea dicha sustancia, no tan sólo a la nuestra.

Nota: Es posible crear sustancias con el mismo número de CAS y un texto añadido en el campo para diferenciarlas. De este modo podemos atender a las diferencias en la clasificación que nos encontramos con muchas mezclas y algunas sustancias, que pese a tener el mismo número de CAS no tiene las mismas frases H o P.

La información sobre la mayor parte de estos campos puede localizarse en la ficha de datos de seguridad del producto, la cual debe facilitar el proveedor.

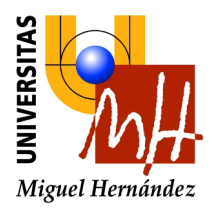

Los campos que pueden presentar problemas para rellenado son:

- Grupo de gestión de residuos: para el cual se debe utilizar los criterios de la universidad establecidos por la Ofician Ambiental. Usar el documento para la Clasificación de Residuos Peligrosos en Laboratorios y Talleres UMH que se encuentra en el anexo.
- Poder calorífico: Muchas veces puede encontrarse en el apartado de propiedades físicas de la ficha de datos de seguridad. Caso de no introducirse el dato a este se le asigna un valor por defecto cuando se introduce la inflamabilidad del producto.
- Coeficiente grado de peligrosidad: Es un dato difícil de obtener, por lo que salvo que se disponga del mismo y se introduzca manualmente, se asignará automáticamente una vez introducida la inflamabilidad.

# **3.3.2. Introducción de agentes biológicos.**

Se refiere a la identificación de aquellos agentes que puedan generar un riesgo biológico, es decir, tan sólo hay que introducir aquellos agentes que son patógenos, nivel 2 o superior, o aquellos que no lo son normalmente, por ejemplo, por las cantidades utilizadas, pero que por el uso que se está haciendo pudieran generar algún tipo de problema de salud.

Los datos a introducir son:

- El nombre del agente biológico. Poner el nombre de la especie patógena.
- El nivel de riesgo biológico<sup>2</sup>.
- La cantidad utilizada, poner siempre como 1.

<sup>2</sup> La explicación sobre el nivel de riesgo biológico aparece si se presiona la ayuda que se encuentra en el recuadro de introducción.

# **3.4. Extracción de la información**

Se puede extraer la información de dos formas, mediante desplegable que se nos abre pulsando sobre el botón derecho del ratón o bien mediante los menús en la parte superior del recuadro central.

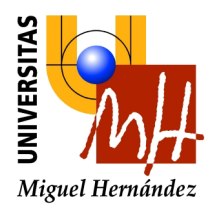

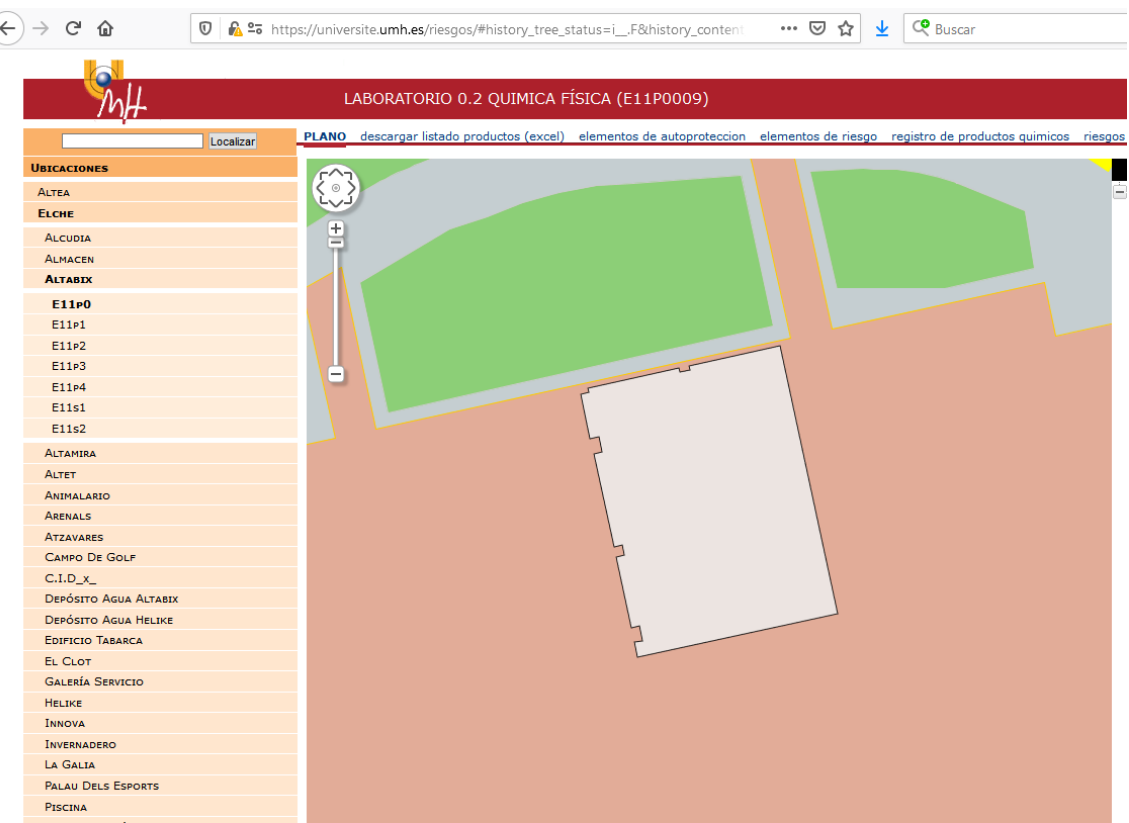

Veamos las distintas opciones:

- Descarga de productos. Se obtiene un listado Excel que recogerá los productos introducidos en función del nivel seleccionado: campus, edificio, planta o estancia.
- Elementos de Autoprotección. No es de interés para esta guía.
- Elementos de riesgo. Se obtiene una tabla con los elementos de riesgo asignados a esa estancia.
- Registro de productos químicos. Se obtiene una tabla con la relación de los productos químicos, solamente los productos químicos, es decir que cuentan con número de CAS, asignados a la estancia.
- Riesgos: da información sobre la clase de riesgo y el nivel del mismo.

#### **3.4.1. Elementos de riesgo.**

La tabla que se ha mencionado anteriormente permite realizar una serie de operaciones sobre la misma.

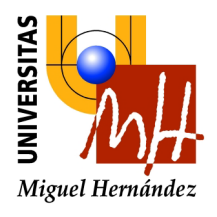

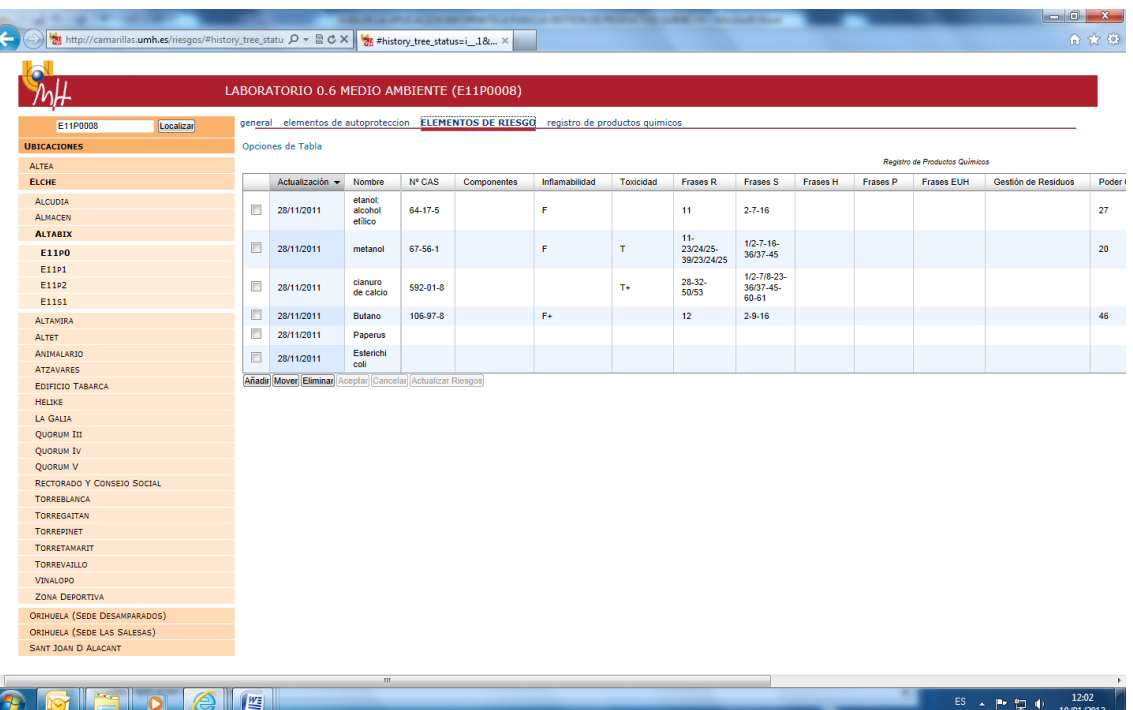

- Añadir: Se refiere a la adición directamente sobre la tabla de una nueva sustancia, completando directamente los campos en la tabla, de modo similar a como se hacía a través del formulario explicado en el apartado 3.3. Una vez introducida la nueva sustancia esta se debe aceptar o cancelar mediante los botones que aparecen al pie de la tabla.
- Mover: Se refiere a mover la sustancia de una estancia a otra. Para ello tan sólo hay que introducir el código GIS de la nueva sala.
- Eliminar: elimina de la tabla las sustancias marcadas.
- Actualizar riesgos: Se debe presionar antes de cerrar la ventana, su función no es de interés para esta guía.

En la parte superior de la tabla se encuentra el hipertexto de opciones de tabla, presionando sobre este se abre una ventana que nos permite ocultar o mostrar los campos que se deseen.

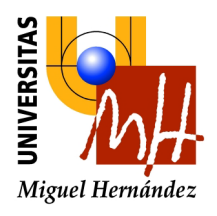

#### **4. Conclusiones.**

La aplicación permite conocer los productos químicos y los agentes biológicos presentes en los laboratorios de la UMH en cada momento. El mantenimiento de esta información actualizada en cada laboratorio nos ayuda a gestionar los riesgos de origen químico y biológico dentro de la UMH, lo que repercute en la seguridad de nuestros trabajadores. La aplicación permite geolocalizar elementos por lo que se puede emplear para la gestión de otros aspectos, como son los medios de lucha contra incendios, aspectos que esperamos se desarrollen en un futuro.

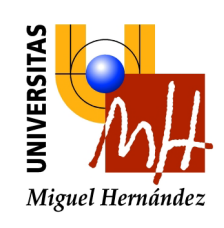

# **Clasificación** de **Residuos Peligrosos** en Laboratorios y Talleres UMH

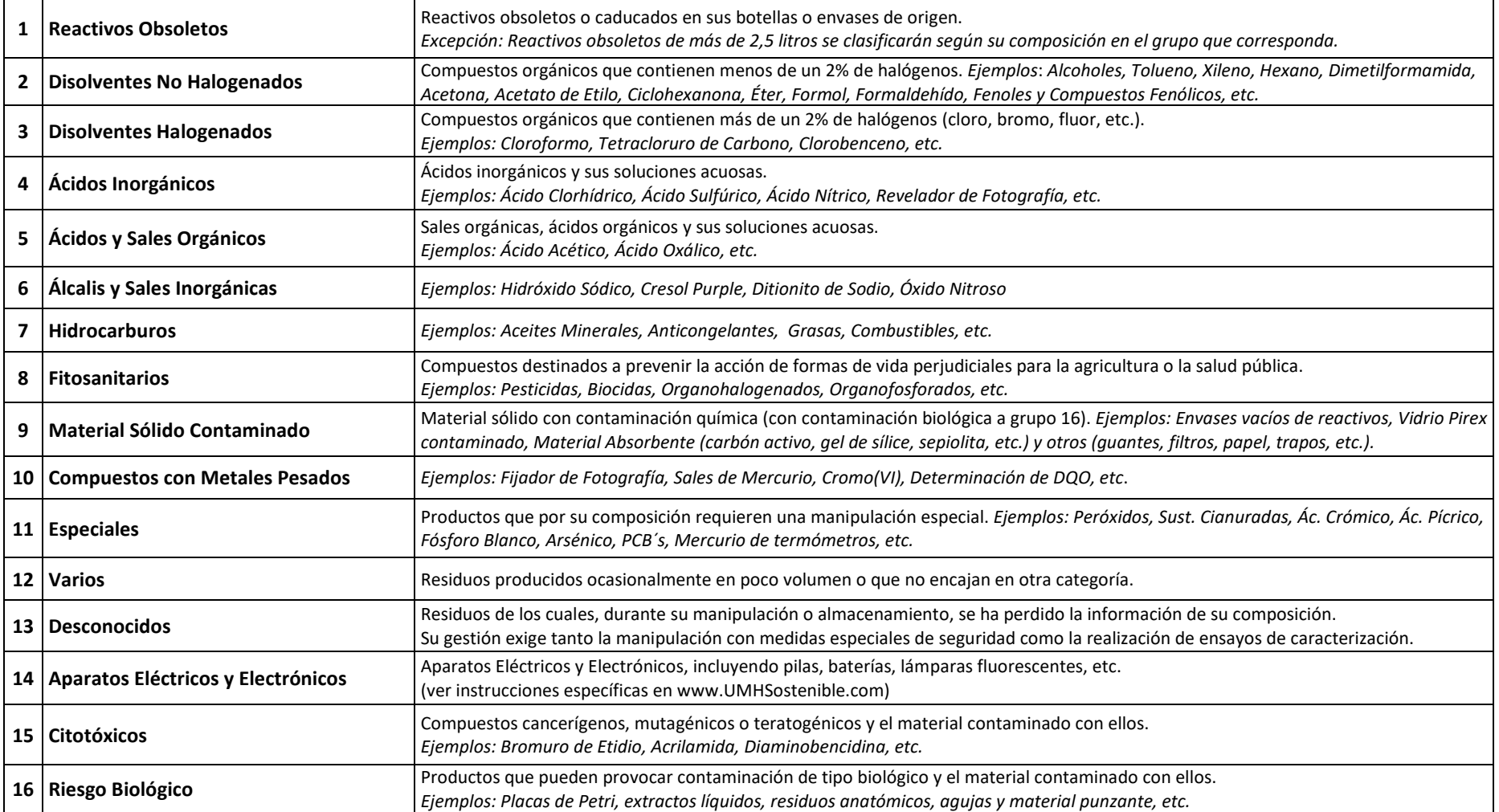